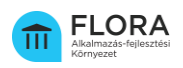

# ÁAFK regisztrációs segédlet

# A Fejlesztő szervezet (Szállító) által végzett alvállalkozó regisztrációhoz

Az Állami Alkalmazás-fejlesztési Környezet (a továbbiakban: ÁAFK) igénybevételével megvalósuló alkalmazásfejlesztés esetén a Fejlesztő szervezet (a továbbiakban: Szállító) alvállalkozóihoz kapcsolódó felhasználók regisztrációját a Szállító kapcsolattartója kezdeményezheti a FLORA Ügyintézési Portálon.

A regisztráció előfeltétele a közreműködő alvállalkozó szervezeti publikus IP címének bejelentése a FLORA Ügyintézési Portálon.

## Szervezeti publikus IP cím(ek) bejelentése

1. A közreműködő alvállalkozó publikus IP címének bejelentéséhez, jelentkezzen be a FLORA Ügyintézési Portálra az alábbi elérhetőségen:

<https://request.aafp.gov.hu/plugins/servlet/desk>

- 2. Belépést követően kattintson a *"FLORA Ügyintézési Portál Kérelmek"*, majd az *"Egyéb igénybejelentési kérelmek"* menüpontra, ezt követően válassza ki az *"Adatbejelentés"* ikont.
- 3. Töltse ki a Szervezet mezőt, majd az Igény típusánál válassza ki a közreműködő (alvállalkozó) publikus IP címének bejelentése opciót.
- 4. A Leírás mezőbe rögzítse azt a publikus IP címet, melyről az alvállalkozó felhasználók el szeretnék érni a felületet. Amennyiben több publikus IP cím rögzítése szükséges, azokat vesszővel elválasztva adja meg.

A helyes publikus IP címet [a https://ipconfig.io/](https://ipconfig.io/) oldalon a Public IPv4|v6 Address cím alatt található piros mezőből lehet kiolvasni.

A 192.168.\*.\*, 172.16-31.\*.\*, 10.\*.\*.\*, 127.\*.\*.\*, és 100.64-127.\*.\* IP címek nem publikus címek.

5. Az űrlap a kitöltése közben nem menthető el, ezért az adatokat egy lépésben kell felvinnie az űrlapra. Az űrlapon megadott adatok a "Mégse" gombra kattintva elvesznek.

További segítség a [tamogatas.aafk@idomsoft.hu](mailto:tamogatas.aafk@idomsoft.hu) e-mail címen kérhető.

6. Az adatok kitöltését követően a *"Létrehozás"* gombra kattintva küldhető be az igény.

A kötelezően kitöltendő mezők üresen hagyása, illetve nem megfelelő kitöltése esetén az Adatbejelentés igény nem hozható létre.

- 7. A sikeresen beküldött űrlap a jobb felső sarokban "IGÉNY BEÉRKEZETT" státuszba lép.
- 8. A publikus IP cím beállítását követően a kérelem "LEZÁRVA" státuszba lép.

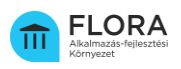

#### Felhasználók regisztrációjának kezdeményezése

- 1. A publikus IP cím bejelentését követően jelentkezzen be a FLORA Ügyintézési Portálra [\(https://request.aafp.gov.hu/plugins/servlet/desk\)](https://request.aafp.gov.hu/plugins/servlet/desk).
- 2. Belépést követően kattintson a *"FLORA Ügyintézési Portál Kérelmek",* majd a *"Regisztrációs kérelmek"* menüpontra. Ezt követően válassza ki a *"Felhasználó regisztrációja"* ikont.
- 3. A regisztráció típusánál jelölje be a "Szállító felhasználó" opciót majd ezt követően töltse ki a megjelenő regisztrációs űrlap adatmezőit. A kitöltéshez az egyes mezők mellett megjelenő információk nyújtanak segítséget. Az űrlap a kitöltése közben nem menthető el, ezért az adatokat egy lépésben kell felvinnie az űrlapra. Az űrlapon megadott adatok a "Mégse" gombra kattintva elvesznek.

További segítség a [tamogatas.aafk@idomsoft.hu](mailto:tamogatas.aafk@idomsoft.hu) e-mail címen kérhető.

- 4. Az adatok feltöltését követően, a *"Létrehozás"* gombra kattintva küldhető be a regisztrációs igény. A kötelezően kitöltendő mezők üresen hagyása, illetve nem megfelelő kitöltése esetén a regisztrációs igény nem hozható létre.
- 5. A sikeresen beküldött űrlap a jobb felső sarokban "ÚJ REGISZTRÁCIÓS IGÉNY" státuszba lép.
- 6. A Sikeres regisztrációt követően a kérelem "LEZÁRVA" státuszba lép.

### Értesítés a regisztrációról

A regisztrációs igény benyújtását követően az IdomSoft Zrt. elvégzi a megadott adatok tartalmi és formai ellenőrzését.

A regisztráció eredményéről:

- a) a Szállító kapcsolattartója a FLORA Ügyintézési Portálon, illetve e-mail üzenetben,
- b) az alvállalkozó felhasználó a regisztrációs űrlapon megadott e-mail címén értesül.